## **0. Статистик тайлан илгээх заавар**

**2021-2022 оны хичээлийн жилд ЕБС-ийн статистик тайлан мэдээний бодолтын өөрчлөлт оруулсан бөгөөд өөрчлөлтийн мэдээллийг хүргэж байна.** 

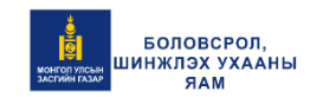

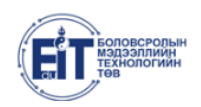

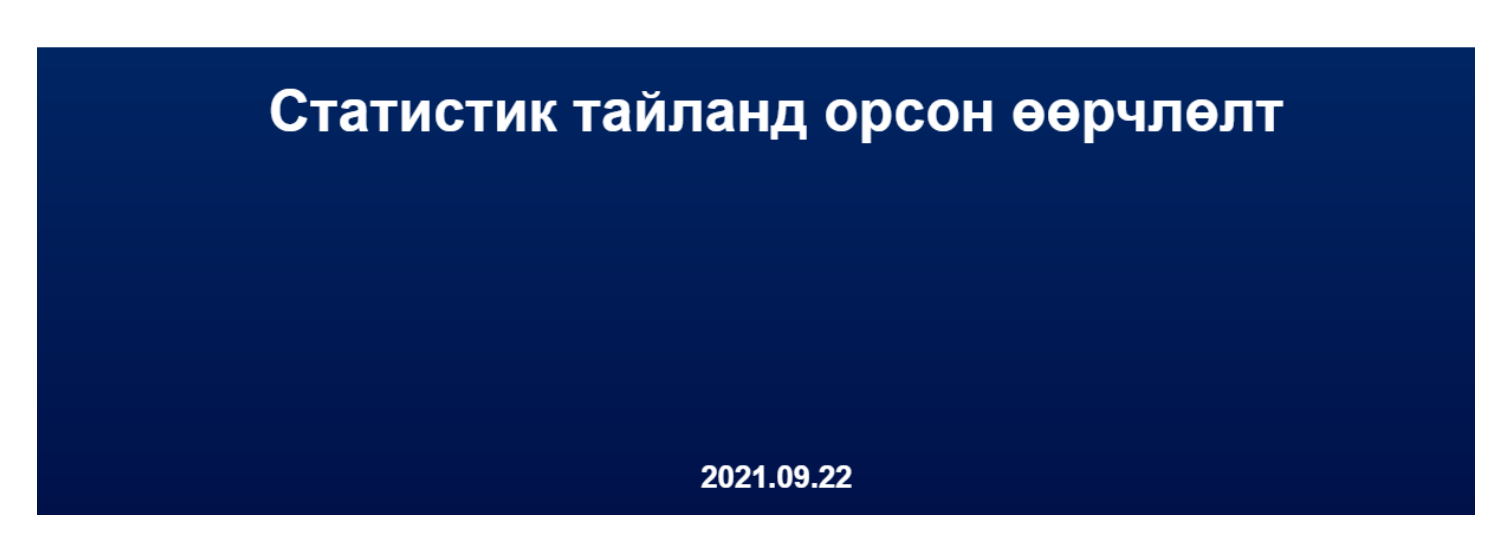

[Статистик тайлангийн өөрчлөлт](https://docs.google.com/presentation/d/17SIPSLhuQXEvRMZDc3tAHw6NBXdReIyY/edit?usp=sharing&ouid=106789121968052473235&rtpof=true&sd=true) -тэй танилцана уу.

**ЕБС** -ийн статистик тайлан илгээх хугацаа нээгдсэн үед сургалтын менежер дараах бүртгэл үйл ажиллагааг хийнэ.

1. **Дэд модулиар бүртгэгдэж тайланд тусгагдах судалгааг хийх.** /Зарим тайланд сургуулийн хэмжээний нэгтгэсэн мэдээллийг менежер бүртгэдэг. Жишээлбэл: **"Сурах бичиг, Сурдаггүй хүүхэд"** тайлант хугацааны үед тухайн сургуульд сурахгүй шалтгаантай суралцагч байдаг бол **Сурдаггүй хүүхэд** дэд модульд бүртгэн хадгална./

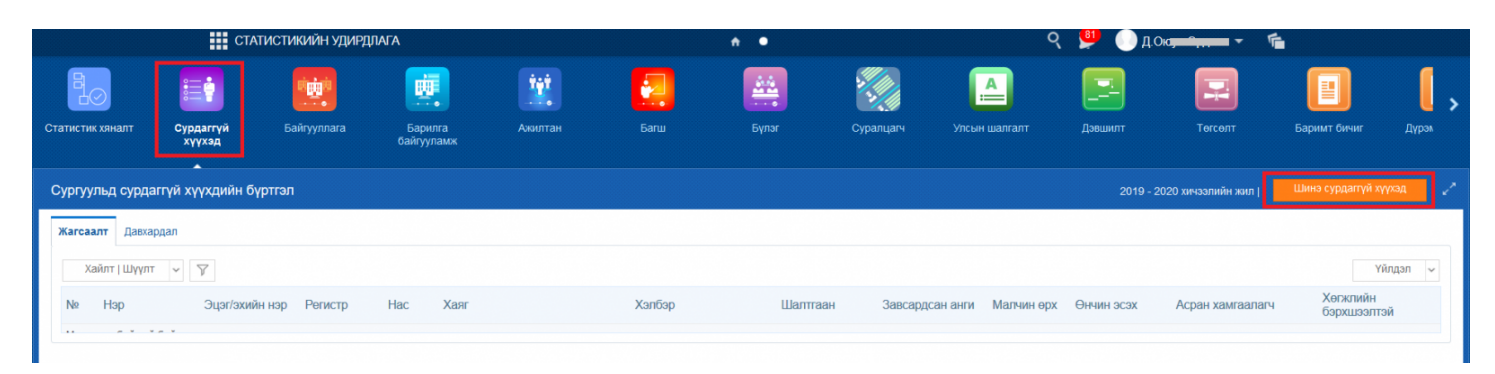

## 2. **Тайлан бодуулж excel-рүү татан, хянаж тоо таарч буй үед илгээх**

Аливаа тайлант үе нээгдсэний дараа тухайн тайланд бүртгэх мэдээллийг хариуцсан албан тушаалтан судалгаа мэдээллийг үнэн зөв бүртгэнэ.

## **Статистикийн удирдлага -> Статистик хяналт** дэд модулийг сонгоно.

1-рт: **Нэгтгэл -> Бүгдийг шинэчлэх** товчийг дарна. /Аливаа мэдээлэл шинэчлэн, нөхөж бүртгэсэн бол энэ товчийг заавал дарах юм. Хэрэв энэ товчыг дарсан бол тайлангуудыг дахин бодуулах шаардлагатай./

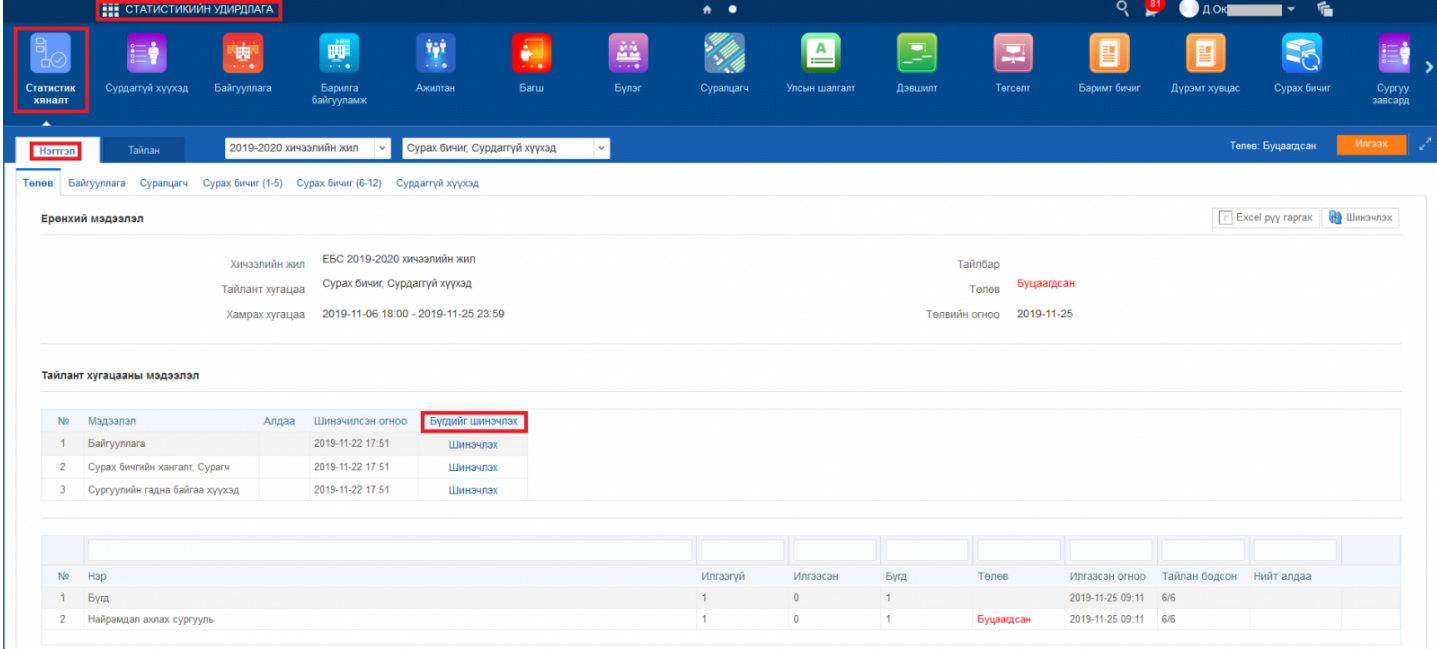

2-рт: **Тайлан - Хичээлийн жил, тайлангийн нэр** сонгож тайлангуудыг бодуулан excel -рүү татаж тоог тулган хянана.

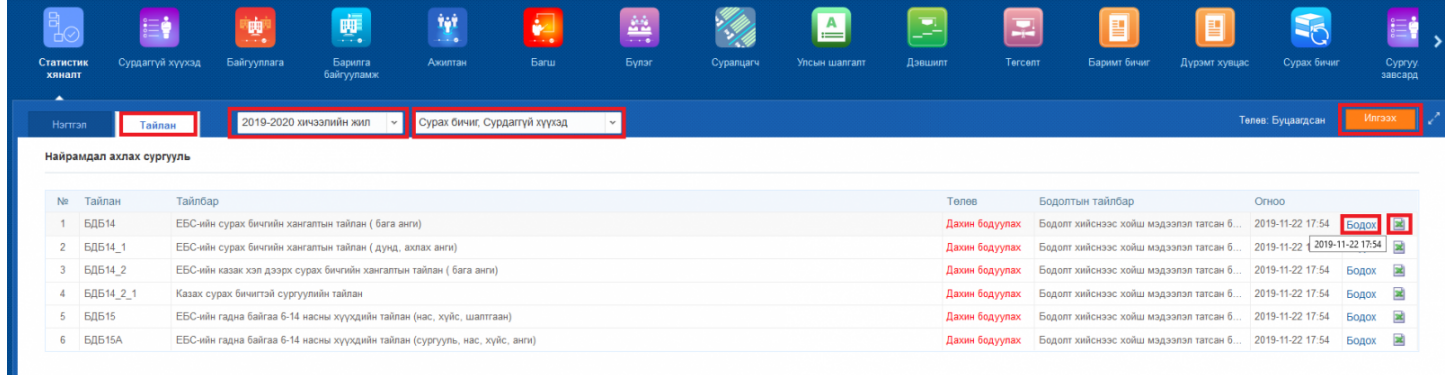

3-рт: **Тайлангуудын** excel файлуудын бүх тоо таарч буй үед **илгээх** товчийг сонгоно.